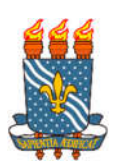

UNIVERSIDADE FEDERAL DA PARAÍBA CENTRO DE TECNOLOGIA DEPARTAMENTO DE ENGENHARIA CIVIL E AMBIENTAL CURSO DE GRADUAÇÃO EM ENGENHARIA CIVIL

ROBSON MEDEIROS DO NASCIMENTO

# APLICAÇÃO DA VISUAL BASIC FOR APPLICATIONS NO MICROSOFT OFFICE EXCEL PARA A ELABORAÇÃO DE ORÇAMENTOS ANALÍTICOS EM PROJETOS DE ENGENHARIA CIVIL

JOÃO PESSOA – PB

# ROBSON MEDEIROS DO NASCIMENTO

# APLICAÇÃO DA VISUAL BASIC FOR APPLICATIONS NO MICROSOFT OFFICE EXCEL PARA A ELABORAÇÃO DE ORÇAMENTOS ANALÍTICOS EM PROJETOS DE ENGENHARIA CIVIL

Trabalho de Conclusão de Curso apresentado ao curso de graduação em engenharia civil da Universidade Federal da Paraíba, como parte dos requisitos necessários à obtenção do título de bacharel em engenharia civil. Orientador: Dr. Ubiratan Henrique Oliveira

Pimentel

JOÃO PESSOA – PB

2018

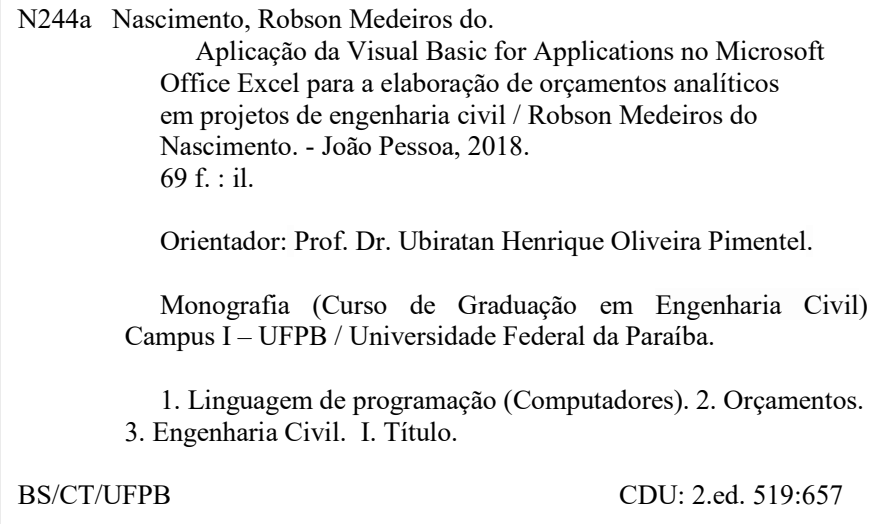

# **FOLHA DE APROVAÇÃO**

# **ROBSON MEDEIROS DO NASCIMENTO**

# APLICAÇÃO DA VISUAL BASIC FOR APPLICATIONS NO MICROSOFT OFFICE EXCEL PARA A ELABORAÇÃO DE ORÇAMENTOS ANALÍTICOS EM PROJE-**TOS DE ENGENHARIA CIVIL**

Trabalho de Conclusão de Curso defendido em 15/06/2018 perante a seguinte Comissão Julgadora:

APROVADO

Orientador: Dr. Ubiratan Henrique Oliveira Pimentel Departamento de Engenharia Civil e Ambiental do CT/UFPB

Civildo Tales Ferreix

Membro 1: Dr. Enildo Tales Ferreira **DECA/CT/UFPB** 

APROVADO

Fábio Lope

APROVAJO

Membro 2: Dr. Fábio Lopes Soares **DECA/CT/UFPB** 

Auphape Profª. Ana Cláudia Fernandes Medeiros Braga Matrícula Siape: 1668619 Coordenadora do Curso de Graduação em Engenharia Civil

Dedico este trabalho aos meus pais, meus padrinhos, minha namorada e aos meus professores, pois a vocês devo quase tudo que sou e que sei.

#### AGRADECIMENTOS

Agradeço à minha mãe, Maria José, pelo seu imenso esforço em me dar o que nunca pôde ter na juventude, a oportunidade de poder se dedicar inteiramente aos estudos.

Agradeço ao meu pai, Rivaldir, por, com seu jeito simples, fazer-me entender que estou realizando algo grande. Sempre conta orgulhoso dos filhos estarem ultrapassando "seu nível".

Agradeço à minha madrinha, Joana D'Arc, e ao meu padrinho, Sebastião Ramalho, pelas recorrentes orientações sobre a vida, além do suporte financeiro. Meu padrinho que, quando eu estava aprendendo a ler as primeiras sílabas na alfabetização, trazia-me o jornal empolgado para ver-me lendo algumas palavras.

Agradeço à minha namorada, Marayane, por ser meu porto seguro durante toda a nossa trajetória na universidade.

Agradeço ao meu professor orientador, Ubiratan, primeiramente pelas aulas inspiradoras em Construções de Edifícios, capazes de fazer um aluno cansado no fim do curso se sentir novamente como um calouro querendo entender o que a engenharia tem a oferecer. Em segundo lugar, pela paciência em me atender por dois semestres para a realização deste trabalho.

Agradeço aos familiares e amigos que sempre acreditaram em mim.

Também agradeço ao curso de Engenharia Civil e à UFPB. Aprendi a enxergar o mundo de outra maneira e sou apaixonado pelo curso que forma profissionais que atuarão direta ou indiretamente em todas as áreas de atividade humana. Confesso infelizmente que perdi o fôlego nos semestres finais e quase entrei em colapso. Mas bola para frente, pois tenho certeza que escolhi a profissão certa para a minha vida.

#### RESUMO

As planilhas orçamentárias são elementos componentes do projeto de um empreendimento de engenharia. Ao processo de elaboração do orçamento detalhado de uma obra ou serviço de engenharia chamamos de orçamentação analítica. Orçar analiticamente um empreendimento envolve muito conhecimento do orçamentista e existem softwares desenvolvidos especificamente para esse fim, contudo muito ainda se usa o Microsoft Excel, software que faz parte do pacote Office da empresa Microsoft e está presente na maioria dos computadores pessoais. O problema é que o Excel é um programa para planilhas em geral, ou seja, não é específico para a elaboração de orçamentos de engenharia e a inserção de vários serviços no orçamento, mesmo que por meio de fontes de referência, torna-se um dispendioso trabalho de "copiar e colar". Foi desenvolvida com este trabalho uma planilha orçamentária preparada no Excel e utilizando VBA, versão resumida da linguagem de programação Visual Basic e recurso presente nativamente nos softwares do pacote Office, cujo propósito é que por meio de botões e formulários o usuário possa de forma prática realizar consultas de serviços e insumos nas planilhas SINAPI, disponibilizadas pela Caixa Econômica Federal, ou cadastrar novos serviços e insumos, e rapidamente adicioná-los ao orçamento que está sendo elaborado.

Palavras-chave: Orçamentação. VBA. Excel. Construção civil.

#### ABSTRACT

Budget worksheets are components of the design of an engineering project. In the process of elaborating the detailed budget of an engineering work or service we call analytical budgeting. Analytically budgeting a shell-work involves a lot of budgeting knowledge and there are software specifically designed for this purpose, but much of Microsoft Excel is still used, software that is part of the Microsoft company's Office suite and is present on most personal computers. The problem is that Excel is a program for spreadsheets in general, that is, it is not specific for engineering budgets and the insertion of several services in the budget, even if through reference sources, makes It is a waste of "copy and paste" work. It was developed with this work an orthogonal worksheet prepared in Excel and using VBA, short version of the programming language Visual Basic and feature present natively in the softwares of the Office package, whose purpose is that by means of buttons and forms the user can of form practice consulting services and inputs in the SINAPI worksheets, available from Caixa Econômica Federal, or registering new services and inputs, and quickly adding them to the budget being prepared.

Keywords: Cost estimating. VBA. Excel. Civil Construction.

# LISTA DE FIGURAS

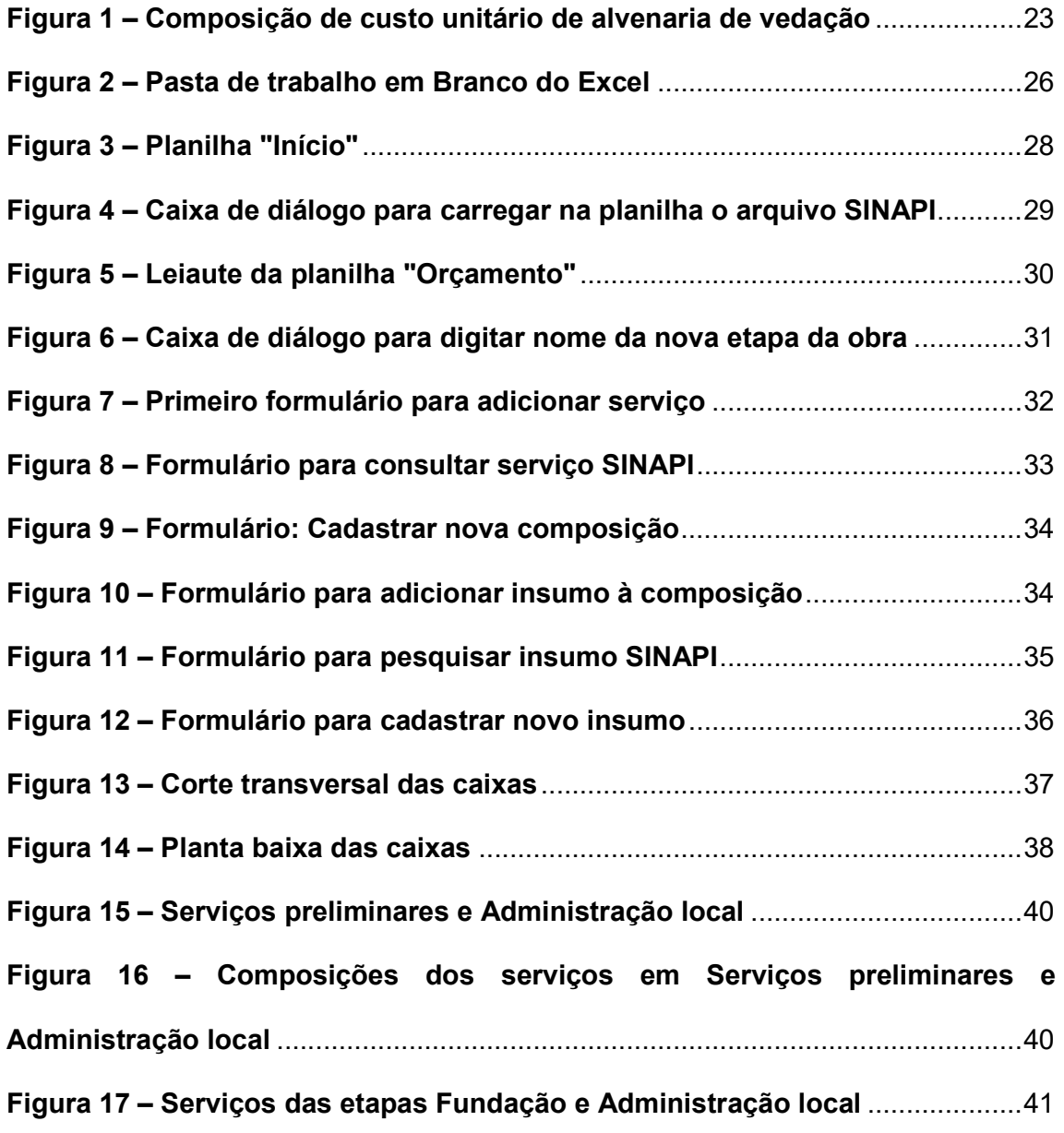

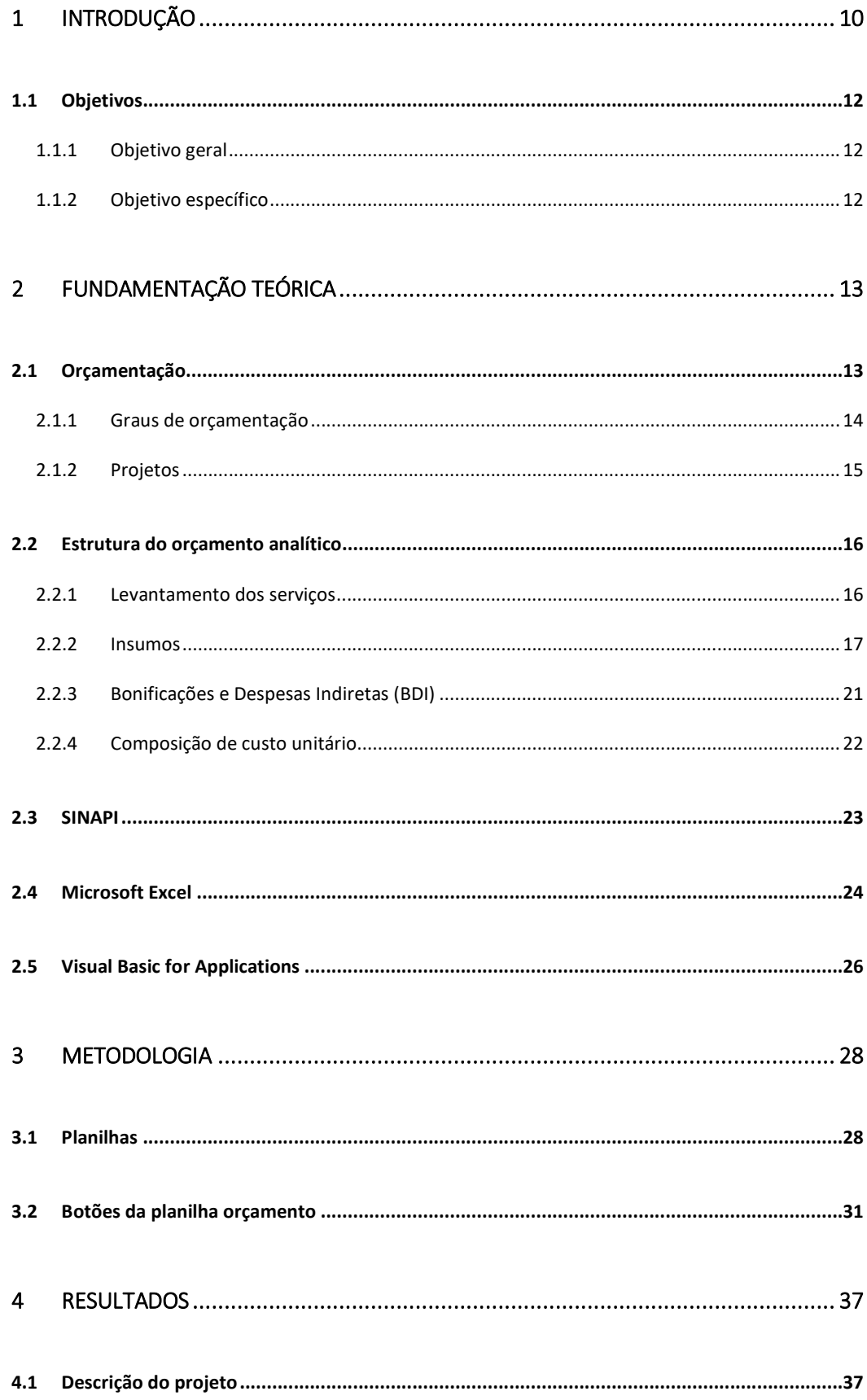

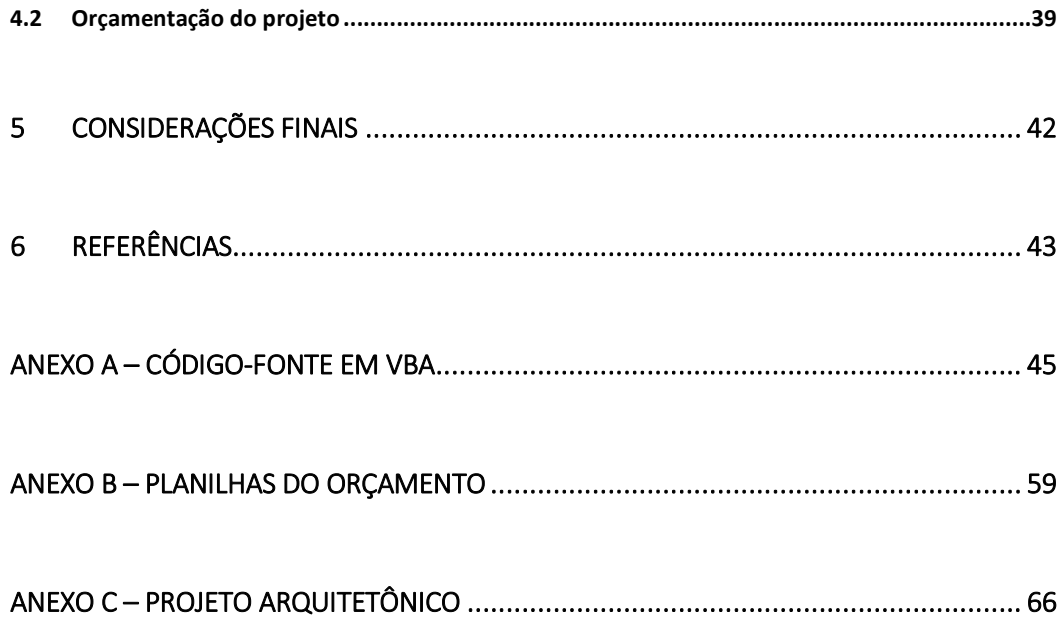

# 1 INTRODUÇÃO

A cada obra de engenharia estão associados uma série de documentos, seja antes, durante e depois da construção. Há peças técnicas gráficas, especificações de materiais utilizados, licenças nos entes públicos e demais entidades pertinentes, entre outros. Há também o orçamento, ou o conjunto de planilhas orçamentárias, que traduz o quanto determinada obra representa em termos monetários.

Para MATTOS (2006), o aspecto custo possui fundamental importância independentemente da localização, recursos, prazo, cliente e tipo de projeto, afinal uma obra de engenharia é uma atividade eminentemente econômica.

O processo de orçamentação aparece em vários momentos na concepção e na execução de qualquer empreendimento. O construtor deve ter uma noção do valor da obra antes mesmo de iniciar o desenvolvimento dos projetos. Além disso, para a contratação de obras e serviços de engenharia, seja para órgãos públicos ou empresas privadas e particulares, exige-se uma definição rigorosa dos critérios de pagamento e de quanto aproximadamente o cliente irá desembolsar ao fim do contrato.

Quanto ao grau de detalhamento, a orçamentação pode ser classificada em estimativa de custo, orçamento preliminar e orçamento analítico. O orçamento analítico consiste na quantificação dos custos diretos e indiretos envolvidos na construção de determinada obra. Os custos diretos, em termos gerais, são calculados em função dos custos unitários de todos os serviços necessários para a materialização do empreendimento. Por sua vez, os custos unitários dos serviços incluem a mão-de-obra empregada em cada atividade, os encargos sociais pagos devido a mão-de-obra, os equipamentos utilizados e os materiais consumidos.

Os custos unitários dos serviços devem ser calculados de acordo com a metodologia construtiva de cada construtora, porém também é permitido ao orçamentista consultar fontes, por exemplo o SINAPI, que é o Sistema Nacional de Pesquisa de Custos e Índices da Construção Civil, mantido pela Caixa Econômica Federal.

Existem softwares específicos para a criação de orçamentos de engenharia civil, pagos e gratuitos, porém não são todos os profissionais que possuem acesso a estas ferramentas sempre à mão. Por outro lado, a maioria das pessoas possuem o pacote Microsoft Office em seus computadores e, com ele, poderosas ferramentas como o Excel, software para a criação, edição e visualização de planilhas, e a Visual Basic for Applications (VBA), que é uma versão resumida da linguagem de programação Visual Basic e recurso presente em todos os softwares do pacote Office, que sem sombra de dúvidas cumprem de forma competente o papel de ajudar o profissional a produzir os documentos necessários à orçamentação dos projetos de engenharia.

A tarefa de orçar uma obra utilizando apenas o Excel pode ser dispendiosa e consumir bastante tempo de trabalho do orçamentista mesmo utilizando-se de fontes de referência externa de serviços de engenharia e respectivas composições de custos unitários. Numa obra com centenas de serviços, parte considerável da tarefa de elaboração de um orçamento consistiria em "copiar e colar" linhas com descrição, unidade e custos unitários dos serviços componentes do orçamento.

VBA permite a criação de botões e formulários nas planilhas Excel e programálos para realizar tais tarefas repetitivas. Desta forma, com alguns cliques é possível fazer consultas de dados em uma planilha e adicioná-los em outra, por exemplo, consultar serviços de engenharia numa planilha de fonte SINAPI e adicionar em um novo orçamento.

11

# 1.1 Objetivos

# *1.1.1 Objetivo geral*

O objetivo geral deste trabalho é estudar o processo de orçamentação analítica na indústria da construção civil e elaborar uma planilha orçamentária em Excel, programada em VBA, para consulta e inserção de serviços e insumos SINAPI, além do cadastro de novos insumos e serviços.

# *1.1.2 Objetivos específicos*

- Desenvolver planilha orçamentária que permita:
- a) Consulta de serviços SINAPI;
- b) Adição de serviços SINAPI na planilha;
- c) Cadastro de novos serviços de engenharia;
- d) Consulta de insumos SINAPI para cadastro dos novos serviços;
- e) Cadastro de novos insumos;
- Aplicação prática.

# 2 FUNDAMENTAÇÃO TEÓRICA

#### 2.1 Orçamentação

MATTOS (2006) define orçamentação como o processo ou técnica de produção de orçamentos. Na construção civil, o orçamento é uma previsão detalhada de todos os custos acometidos a um empreendimento (AGRA, 2016).

Para TISAKA (2006), são três as etapas para a elaboração de orçamentos de serviços e obras de engenharia:

a) Cálculo dos custos diretos, compreendendo os materiais e mão-de-obra que serão incorporados ao estado físico da obra, equipamentos utilizados, administração local, instalação e manutenção do canteiro de obras e sua mobilização e desmobilização;

b) Cálculo das despesas indiretas, que são aqueles custos não incorporados ao estado físico da obra, mas que são necessários para o funcionamento da mesmo e os que fazem parte da atividade comercial da empresa, como impostos, taxas e contribuições; e

c) Cálculo dos benefícios, que engloba despesas comerciais, reserva de contingência e o lucro ou benefício almejado pelo construtor.

Estas etapas são necessárias para a correta aferição do preço de venda da obra, que será a soma dos custos diretos, indiretos e benefícios.

13

#### *2.1.1 Graus de orçamentação*

MATTOS (2006) mostra três classificações para orçamentos, a depender do grau de detalhamento: estimativa de custos, orçamento preliminar e orçamento analítico.

A estimativa de custos é a forma menos precisa; apenas dá uma ideia da ordem de grandeza dos custos necessários à execução de um empreendimento, utilizandose de custos históricos em comparação com projetos de padrão similar. Em obras de edificação, a forma mais utilizada de se obter uma estimativa de custos é fazer a multiplicação da área a ser construída pelo Custo Unitário Básico (CUB), que representa o custo da construção por m² do padrão de imóvel que se deseja executar.

O orçamento preliminar possui grau de incerteza menor que a estimativa de custos; requer levantamento de quantidades e pesquisa de preços dos principais insumos e serviços previstos. São utilizados mais indicadores econômicos por consumos de insumos de maior relevância.

De acordo com o porte da obra, pode-se estimar o volume de concreto, que por sua vez permite estimar a quantidade de aço para a armação e a área de fôrmas de madeira. Levando em conta o percentual que cada etapa da obra historicamente representa no custo global da mesma, é possível fazer a decomposição da estimativa inicial para se chegar na estimativa de custos por etapa da obra. O Quadro 1 mostra uma estimativa de custos por etapa da obra, no caso de uma residência de padrão médio de até três pavimentos.

#### Quadro 1 – Estimativa de gastos por etapa da obra de uma residência padrão médio

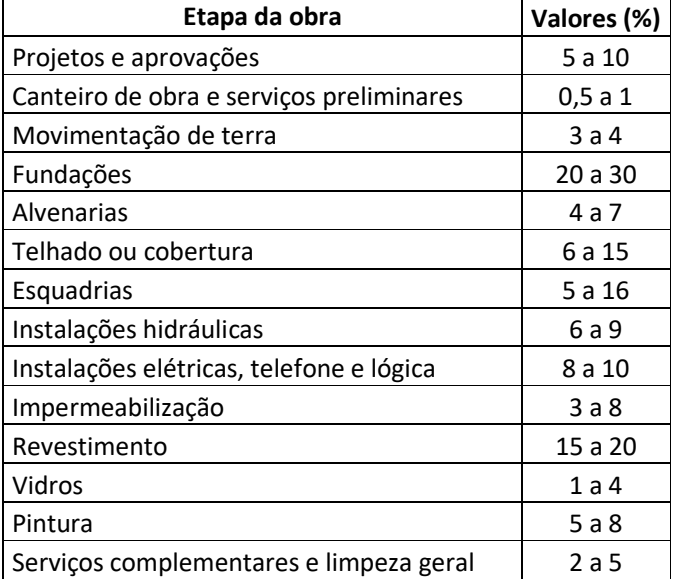

#### de até três pavimentos

Fonte: (METALICA, 2014) (adaptado).

Já o orçamento analítico (ou detalhado) é o que oferece maior precisão em predizer o custo real, com reduzida margem de incerteza. O orçamento analítico é elaborado por meio da consolidação das composições de custos unitários de todos os serviços e extensa pesquisa de preços de mercado dos insumos a serem utilizados. Multiplicando-se a quantidade de cada serviço pelos seus respectivos custos unitários e depois somando todos estes valores dará o custo global da obra. Este tópico será melhor abordado no item 2.2.

#### *2.1.2 Projetos*

Para MATTOS (2010), "projeto" é um termo que, no mundo da construção, está associado ao plano geral de execução de uma edificação (ou de outro objeto qualquer), "compreendendo o conjunto de plantas, cortes e cotas necessários à construção."

A execução de uma obra não se dá pela intuição dos profissionais envolvidos na mesma, isto é, não é uma ação que decorre do improviso, e sim segue diretrizes dos manuais de execução, ou "projetos", que devem incluir: arquitetura, estrutura e instalações (elétrica, hidráulica, esgoto, gás, incêndio, ar condicionado), além de especificações, orçamento e cronogramas. A consolidação de todos os projetos se chama "projeto executivo".

Projeto executivo é, segundo texto da Lei nº 8.666/1993, art. 6º, X: "o conjunto dos elementos necessários e suficientes à execução completa da obra, de acordo com as normas pertinentes da Associação Brasileira de Normas Técnicas - ABNT" (BRASIL, 1993).

# 2.2 Estrutura do orçamento analítico

#### *2.2.1 Levantamento dos serviços*

O levantamento dos serviços necessários para a execução de uma obra e as quantidades destes requer a habilidade do orçamentista em fazer a adequada leitura dos projetos, para fazer a abstração daquilo que se pretende construir, além de diversos cálculos como os de áreas e volumes e consultas às tabelas de engenharia (MATTOS, 2006).

Para o levantamento das quantidades dos serviços é necessário considerar as dimensões dos elementos e suas características técnicas. Por exemplo, para se medir a área de paredes, deve-se fazer a distinção entre os tipos de revestimento que serão empregados. Tal processo deverá deixar memória de cálculo para posterior aferição das quantidades, em caso de dúvidas.

#### *2.2.2 Insumos*

Insumos são os materiais, mão-de-obra e equipamentos utilizados ou consumidos na execução de determinado serviço. Numa composição do custo unitário de determinado serviço, cada insumo é quantificado por meio de um índice ou coeficiente de consumo, ou seja, este índice ilustra a quantidade necessária de determinado insumo para que a unidade do serviço em questão possa ser executada. Além disso, cada insumo deve possuir uma unidade (kg, l, m², etc.) e o seu custo unitário.

### 2.2.2.1 Equipamentos

O custo de equipamentos é geralmente expresso em custo horário produtivo (chp) e improdutivo (chi). De acordo com TISAKA (2006), esta parcela da composição de custos engloba os custos horários de transporte e movimentação de pessoas e materiais dentro do canteiro de obras (gruas, caminhões, escavadeiras, tratores, etc.), de beneficiamento de materiais (betoneira, vibradores, etc.) e de outros equipamentos utilizados na execução dos serviços.

O custo horário produtivo é o valor pago por unidade de tempo em que o equipamento está efetivamente em serviço. Já o custo horário improdutivo só é empregado nos casos em que se supõe tempo ocioso do equipamento.

Quando o equipamento não pertence ao construtor, seu custo horário engloba aluguel e remuneração do operador. Já quando pertence ao construtor, "são considerados a depreciação dos mesmos, juros do capital investido na compra, óleo, combustível e os custos de manutenção com reposição de peças e outras despesas eventuais." (TISAKA, 2006)

#### 2.2.2.2 Mão-de-obra

Neste item são discriminados os trabalhadores que atuam diretamente na execução dos serviços e representa a remuneração destes trabalhadores. A unidade de medição empregada geralmente é a homem-hora, expressa apenas "h". Ao valor da mão-de-obra também devem ser acrescidos os encargos sociais.

#### 2.2.2.3 Encargos sociais

Os encargos ou leis sociais são os tributos — federais, estaduais e municipais — que o empregador deve recolher para poder contar com sua mão-de-obra. Ou seja, é um valor que incide sobre os custos com mão-de-obra.

Da tabela 1 até a tabela 5 estão discriminados os encargos, em termos percentuais do salário (horista ou mensalista), para manter um trabalhador empregado na cidade de João Pessoa:

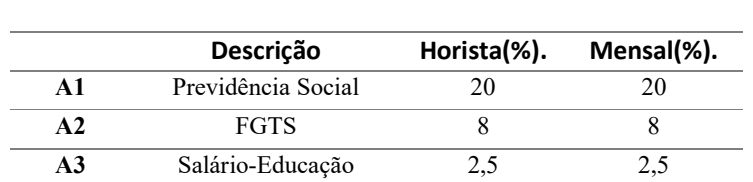

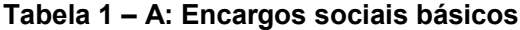

(continua)

#### Tabela 2 – A: Encargos sociais básicos

(continuação)

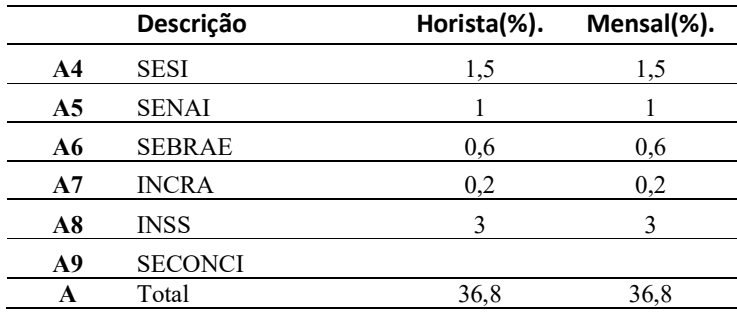

Fonte: adaptado (SINDUSCON/JP, 2018).

#### Tabela 3 – B: Encargos sociais que recebem incidências de A

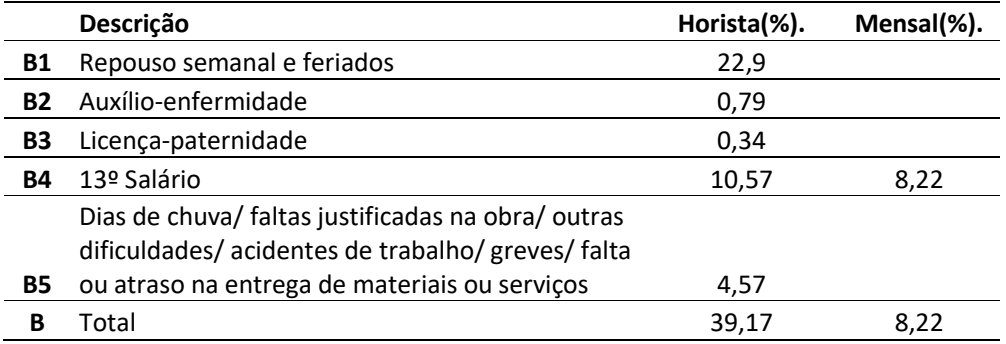

Fonte: adaptado (SINDUSCON/JP, 2018).

#### Tabela 4 – C: Encargos sociais que não recebem as incidências globais de A

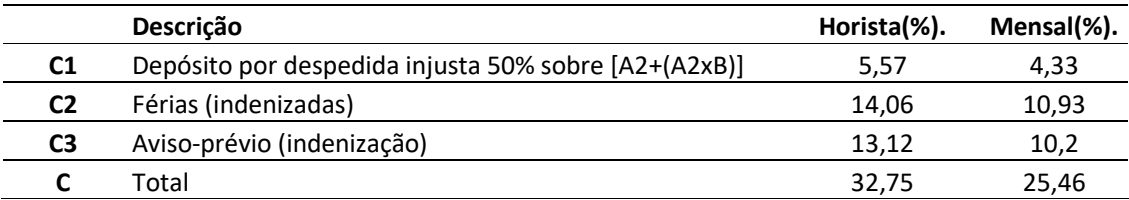

Fonte: adaptado (SINDUSCON/JP, 2018).

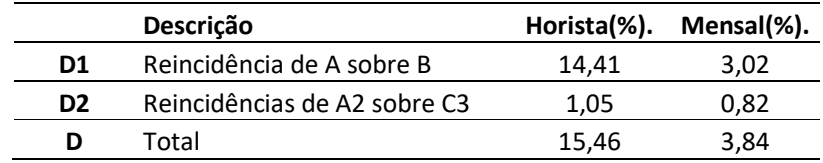

# Tabela 5 – D: Taxas de incidências e reincidências

Fonte: adaptado (SINDUSCON/JP, 2018).

# Tabela 6 – E: Taxas complementares

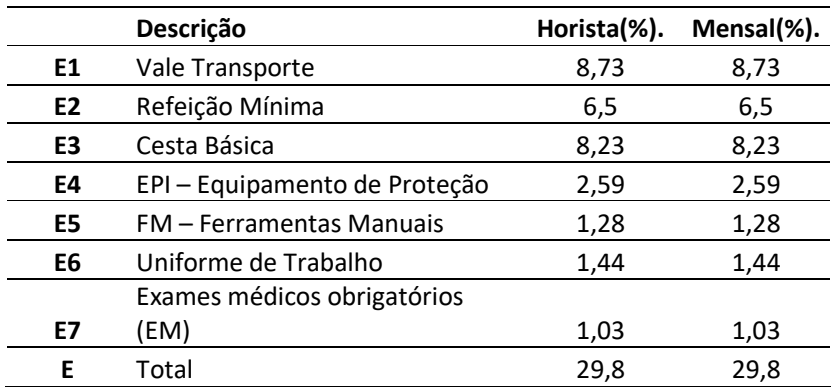

Fonte: adaptado (SINDUSCON/JP, 2018).

#### Tabela 7 – Resumo dos encargos sociais

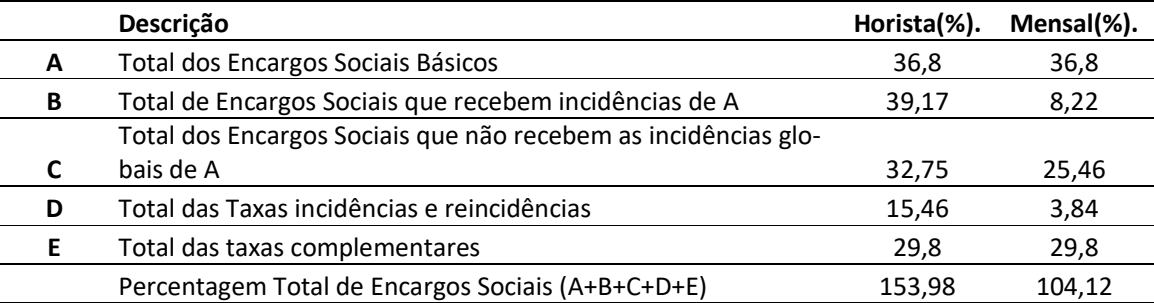

Fonte: adaptado (SINDUSCON/JP, 2018).

#### 2.2.2.4 Materiais

Os insumos materiais são aqueles consumidos durante a execução dos serviços e que constituem fisicamente o resultado destes. Exemplo: blocos cerâmicos, cimento, pregos, fôrmas de madeira, etc. Deve ser medido o quanto de cada material deverá ser utilizado por serviço, atentando-se para as unidades de medição e considerando perdas materiais inerentes aos processos construtivos utilizados.

#### *2.2.3 Bonificações e Despesas Indiretas (BDI)*

BDI é o valor acrescido ao custo direto do serviço para assim determinar o seu "preço de venda". No BDI estão inclusos os custos indiretos e a margem de lucro pretendida. Na definição de TISAKA, o BDI é:

> "[...] uma taxa que se adiciona ao custo de uma obra para cobrir as despesas indiretas que tem o construtor, mais o risco do empreendimento, as despesas financeiras incorridas, os tributos incidentes na operação, eventuais despesas de comercialização e o lucro do empreendedor, sendo o seu resultado fruto de uma operação matemática baseada em dados objetivos envolvidos em cada obra". (TISAKA, 2009)

O BDI pode ser calculado pela equação 1:

$$
BDI\ (\%) = \left[\frac{1 + AC + CF + MI}{1 - (TM + TE + TF + L)}\right] \cdot 100\%
$$
\n(1)

Onde,

AC: administração central;

CF: custos financeiros;

MI: margem de incerteza;

TM: tributos municipais;

TE: tributos estaduais;

TF: tributos federais;

L: lucro.

#### *2.2.4 Composição de custo unitário*

A composição do custo unitário de um serviço é a consolidação dos custos de todos os insumos daquele serviço e da incidência dos encargos sociais sobre a mãode-obra. A soma de todos estes custos representa o custo total do serviço. Ao final é acrescido o BDI. O cálculo está esquematizado na equação 2:

$$
C = [E + MO \cdot (1 + ES) + M] \cdot (1 + BDI)
$$
\n
$$
(2)
$$

Onde,

E: custo dos equipamentos;

MO: custo da mão-de-obra;

ES: taxa de encargos sociais;

M: custos dos materiais.

A Figura 1 traz como exemplo a composição do custo unitário referente à execução de 1,0 m² de alvenaria de vedação, utilizando bloco cerâmico de 9 x 19 x 24 cm, assentados em ½ vez e juntas de 2,0 cm de espessura com argamassa industrializada AC-I. A mão-de-obra para este serviço é de pedreiro e servente, na proporção de 2:1, respectivamente. O custo desse serviço a partir de março de 2018, de acordo com o Orçamento de Obras de Sergipe (ORSE), é de R\$ 32,84. Por se tratar de uma fonte de referência, não inclui o BDI, que é específico a cada empresa ou contrato.

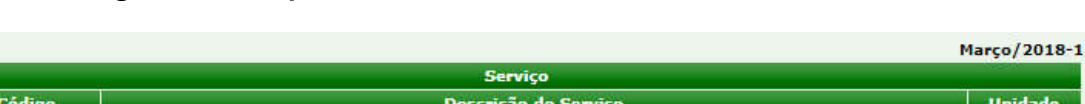

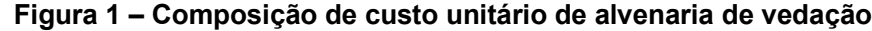

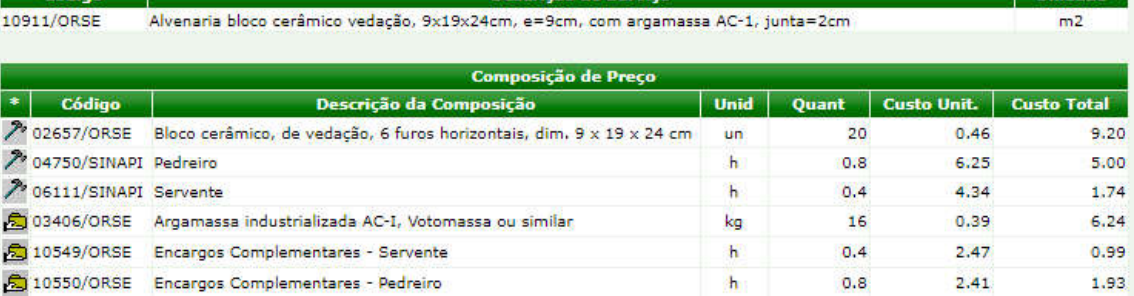

Fonte: ORSE (2018).

# 2.3 SINAPI

SINAPI é a sigla para Sistema Nacional de Pesquisa de Custos e Índices da Construção Civil. Foi implantado em 1969 pelo extinto Banco Nacional de Habitação e hoje é mantido pela Caixa Econômica Federal.

O objetivo do SINAPI é efetuar a orçamentação analítica e estudo orçamentário de projeto-tipo e projetos específicos, acompanhando índices e custos da construção civil nas áreas de habitação, infraestrutura urbana e saneamento.

Delega ao IBGE a produção das séries mensais de salários da mão-de-obra e preços de materiais empregados na construção civil. Somando isso com as suas metodologias de análise dos índices de consumos dos insumos, o SINAPI divulga mensamente composições de custos unitários para uma imensa gama de serviços da indústria da construção.

Para a administração pública, a contratação de obras e serviços de engenharia conta obrigatoriamente com a referenciação aos preços SINAPI. Tal obrigatoriedade se deve ao fato de haver dispositivos legais expressos legislando sobre o tema. Por exemplo, para a administração pública federal, o Decreto nº 7.983/2013 versa em seu art. 3º:

> "Art. 3º O custo global de referência de obras e serviços de engenharia, exceto os serviços e obras de infraestrutura de transporte, será obtido a partir das composições dos custos unitários previstas no projeto que integra o edital de licitação, menores ou iguais à mediana de seus correspondentes nos custos unitários de referência do Sistema Nacional de Pesquisa de Custos e Índices da Construção Civil – Sinapi, excetuados os itens caracterizados como montagem industrial ou que não possam ser considerados como de construção civil.

> Parágrafo único. O Sinapi deverá ser mantido pela Caixa Econômica Federal – CEF, segundo definições técnicas de engenharia da CEF e de pesquisa de preço realizada pelo Instituto Brasileiro de Geografia e Estatística – IBGE." (BRASIL, 2013).

Para este trabalho serão utilizadas às planilhas de referência relativas ao mês de abril, com desoneração da folha de pagamento, para o estado da Paraíba e disponíveis no site da web da Caixa Econômica Federal.

### 2.4 Microsoft Excel

O Microsoft Excel, ou simplesmente Excel, é um dos mais populares editores de planilha em computadores que operam sob o sistema operacional Windows, da empresa Microsoft, ou o Macintosh, da Apple Inc. Normalmente ele está presente no pacote de softwares Microsoft Office, junto com outros softwares populares como o Microsoft Word, para edição de textos, e o Microsoft Powerpoint, para a criação de apresentações. A maioria dos computadores pessoais e corporativos contam com alguma versão deste programa.

Com o Excel é possível criar, ler e editar planilhas de cálculo, tendo a disposição diversas ferramentas e funções matemáticas, financeiras, estatísticas, geométricas, entre outras.

Sem sombra de dúvidas, muitos engenheiros, estagiários e estudantes de engenharia já utilizaram o Excel profissionalmente para a elaboração de planilhas orçamentárias, cálculo de quantitativos de serviços, gestão de contratos de engenharia, entre outras utilizações, seja o seu uso de forma autônoma, em empresas ou em órgãos públicos.

Além disso, é possível incrementar sua gama de possibilidades utilizando-se de alguns conhecimentos de programação de computadores, área que é introduzida no curso de graduação em Engenharia Civil. Nativamente, o Excel dispõe de ferramentas programáveis, como as macros e a Visual Basic for Applications.

O Excel trabalha com várias extensões de arquivos, mas as mais utilizadas são: ".xls" (padrão anterior a 2007), ".xlsx" (padrão a partir de 2007) e, no caso das planilhas habilitadas para macros, ".xlsm".

O arquivo padrão gravado ou lido pelo Excel é denominado "pasta de trabalho". Cada pasta de trabalho pode conter uma ou mais planilhas. Popularmente, as pessoas costumam se referir às pastas de trabalho como planilhas e às planilhas como abas.

Cada planilha é uma matriz, onde as colunas são referenciadas por letras, "A, B, C..., Z, AA, AB...", até o limite de 16.384 colunas (a partir da versão 2007), e as linhas são referenciadas por números, de 1 até o limite de 1.048.576. Sendo assim, cada célula possui um endereço. Por exemplo, a célula B7 está posicionada na 2ª coluna e 7ª linha da planilha.

As células do Excel podem receber dados numéricos, textos (até 255 caracteres) ou fórmulas (funções). Cada célula pode ser formatada à sua maneira. Quando uma célula contém apenas números, seu valor pode ser formatado como moeda, data e hora, porcentagem, etc. Uma pasta de trabalho em branco do Excel é mostrada na Figura 2.

25

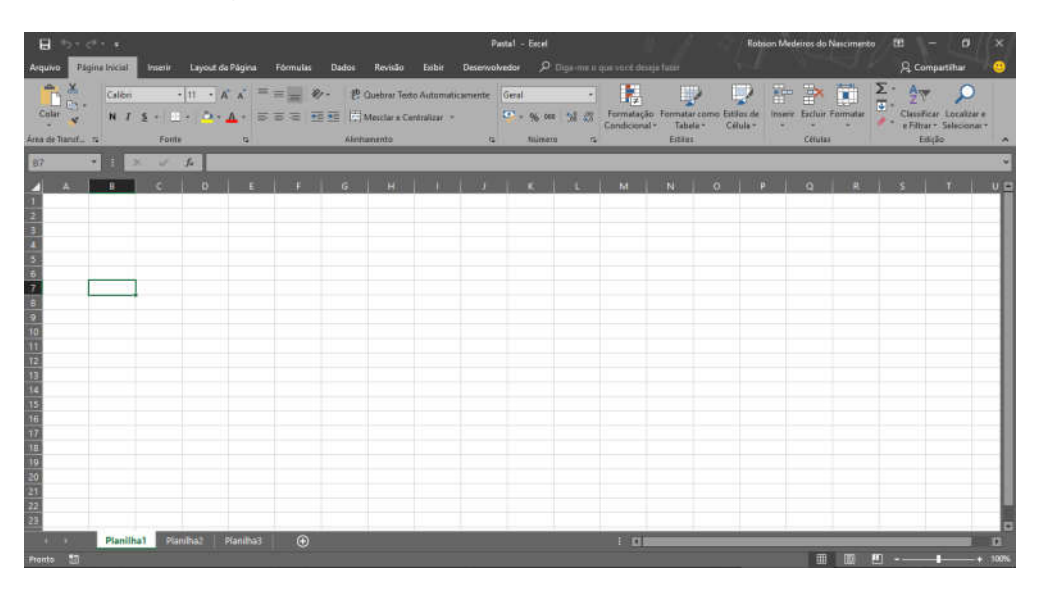

Figura 2 – Pasta de trabalho em Branco do Excel

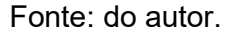

#### 2.5 Visual Basic for Applications

A Visual Basic for Applications (VBA) é uma variação da linguagem de programação Visual Basic. É um complemento que existe nativamente nos softwares do pacote Office e que pode ser ativado em todos estes, incluindo o Excel. Também foi incorporada em alguns softwares de terceiros, como o muito utilizado programa de desenho técnico AutoCAD, da empresa Autodesk.

É por meio da VBA que o Excel grava as macros, que são rotinas que o usuário pode utilizar para fazer com que a máquina execute por ele tarefas repetitivas. Além disso, com o conhecimento desta linguagem de programação, é possível criar novas funções para as planilhas de Excel e implementar novos recursos.

A VBA é uma linguagem orientada à objetos, isto é, a linguagem é dividida em várias classes de objetos com propriedades específicas. A cada tipo de objeto e suas

propriedades estão associados métodos, ações e eventos que desencadearão estas ações, conforme escrito no código-fonte do programa.

Dentro do Excel, o programador e consequentemente o usuário podem utilizar a VBA para manipular pastas de trabalho, planilhas, alterar valores e formatação das células, etc. Além disso, é possível criar formulários e inserir controles, como botões, caixas de texto, caixas de verificação, entre outros, para melhorar a experiência do usuário com o programa e conduzir o uso conforme o que se deseja.

# 3 METODOLOGIA

### 3.1 Planilhas

Foi criada uma pasta de trabalho no Excel com as seguintes planilhas: Início; Resumo; Orçamento; Composições; Cronograma; Memória; BDI - Serviços; Serviços.

A planilha "Início" funcionará como a entrada dos dados gerais da empresa e da obra, como pode ser visto na Figura 3. O usuário deverá preencher o nome da empresa, CNPJ, setor responsável pelo orçamento, descrever sucintamente a obra, informar local, informar a data base do orçamento, encargos sociais considerados.

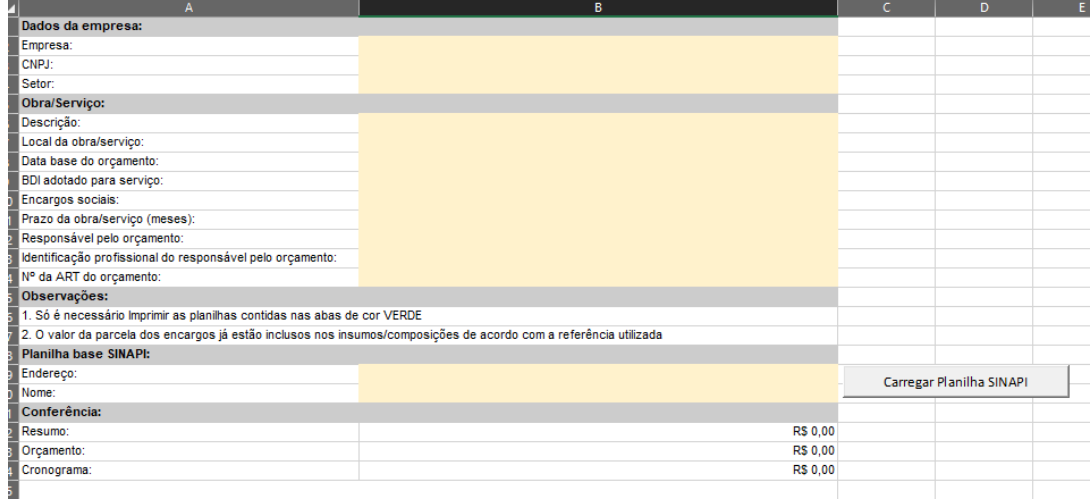

![](_page_29_Picture_73.jpeg)

Fonte: do autor.

O botão "Carregar Planilha SINAPI" abrirá uma caixa de diálogo no qual o usuário buscará em seu computador o arquivo SINAPI que será utilizada para a consulta de preços dos serviços. A caixa de diálogo salvará na planilha o endereço e o nome do arquivo Excel selecionado. As próximas etapas só funcionarão se de fato o arquivo selecionado for no formato disponibilizado pela Caixa Econômica no endereço <http://www.caixa.gov.br/site/Paginas/downloads.aspx#categoria\_652>. Dentre os arquivos baixados, deverá ser selecionado o de extensão ".xls", cujo nome se inicie da seguinte forma "SINAPI Custo Ref Composicoes Analitico " (SINAPI).

Para este trabalho, foi utilizado o relatório para o estado da Paraíba referente ao mês de abril de 2018 e com desoneração da folha de pagamento, então o arquivo possui o nome: "SINAPI Custo Ref Composicoes Analitico PB 201804 Desonerado". Vê-se na Figura 4.

| Organizar v                  | Nova pasta      |                                            |                                         | 駐日<br>2           |
|------------------------------|-----------------|--------------------------------------------|-----------------------------------------|-------------------|
| Imagens                      | $*$ ^           | Nome                                       | Data de modific                         | Tipo              |
| $\sim$ TCC<br>À              |                 | CATALOGO COMPOSICOES ANALITICA<br>蘭        | 23/05/2018 11:24                        | Planilha do Micro |
| Engenharia C                 |                 | SINAPI_Custo_Ref_Composicoes_Analitic      | 23/05/2018 08:39                        | Planilha do Micro |
| 10.0.0.101<br><b>SP</b><br>À |                 | SINAPI_Custo_Ref_Composicoes_Sintetic      | 23/05/2018 08:28                        | Foxit Reader PDF  |
| Google Drive *               |                 | 虈<br>SINAPI_Custo_Ref_Composicoes_Sintetic | 23/05/2018 08:17                        | Planilha do Micro |
|                              |                 | SINAPI_Preco_Ref_Insumos_PB_042018_D       | 22/05/2018 13:10                        | Foxit Reader PDF  |
| <b>WE Microsoft Word</b>     |                 | 蘭<br>SINAPI Preco Ref Insumos PB 042018 D  | 22/05/2018 13:10                        | Planilha do Micro |
| Dropbox                      |                 |                                            |                                         |                   |
| OneDrive                     |                 |                                            |                                         |                   |
| <b>Este Computador</b>       |                 |                                            |                                         |                   |
| <b>Rede</b>                  |                 |                                            |                                         |                   |
|                              | ↩<br>$\epsilon$ |                                            |                                         |                   |
|                              |                 | Nome do arquivo:                           | Todos os arquivos (*.*)<br>$\checkmark$ | $\checkmark$      |
|                              |                 | Ferramentas                                | Abrir                                   | Cancelar          |

Figura 4 – Caixa de diálogo para carregar na planilha o arquivo SINAPI

Fonte: do autor

A planilha "Resumo" funciona apenas com uma capa do documento final, contendo os valores das etapas da obra e o valor global da mesma. Já a planilha "Orçamento" é a consolidação do orçamento analítico e é onde de fato o usuário irá construir o orçamento da obra (Figura 5). Nesta planilha há dois botões que serão explicados no item 3.2.

|                             |                                                                                                    | $\epsilon$     | D.         | F.                  | F               | G.                    | H |                        |  |
|-----------------------------|----------------------------------------------------------------------------------------------------|----------------|------------|---------------------|-----------------|-----------------------|---|------------------------|--|
| śś                          | <b>UFPB/CT/DECA</b>                                                                                                    |                |            |                     |                 |                       |   | <b>Adicionar Etapa</b> |  |
|                             | CNPJ: 00.000.000/0000-00                                                                                                    |                |            |                     |                 |                       |   |                        |  |
|                             | <b>TRABALHO DE CONCLUSÃO DE CURSO</b>                                                                                                    |                |            |                     |                 |                       |   |                        |  |
|                             | Obra/serviço: Construção de caixas de passagem para instalação de registros de adutoras                                                                             |                |            |                     |                 |                       |   |                        |  |
|                             | Local da obra/serviço: João Pessoa-PB                                                                                                    |                |            |                     |                 | Data base: Abril/2018 |   |                        |  |
|                             | Planilha Orçamentária                                                                                                    |                |            |                     |                 |                       |   |                        |  |
| <b>Item</b>                 | <b>Descrição</b>                                                                                                    | <b>Unidade</b> | Quantidade | P. Unitário (c/BDI) | <b>Total</b>    | Fonte/Referência      |   |                        |  |
|                             | <b>Etapa A</b>                                                                                                    |                |            |                     |                 |                       |   |                        |  |
| 1.1                         | Serviço 1                                                                                                    | un.            | 1,00       | <b>R\$ 1.00</b>     | R\$ 1,00        |                       |   |                        |  |
| 1.2                         | Serviço 2                                                                                                    | un.            | 1.00       | <b>R\$ 1.00</b>     | R\$ 1,00        |                       |   |                        |  |
|                             |                                                                                                    |                |            | Subtotal:           | <b>R\$ 2,00</b> |                       |   |                        |  |
| $\overline{2}$              | <b>Etapa B</b>                                                                                                    |                |            |                     |                 |                       |   |                        |  |
| 2.1                         | Servico 1                                                                                                    | un.            | 1.00       | R\$ 1.00            | R\$ 1.00        |                       |   |                        |  |
| 2.2                         | Servico 2                                                                                                    | un.            | 1.00       | <b>R\$ 1,00</b>     | R\$ 1.00        |                       |   |                        |  |
|                             |                                                                                                    |                |            | Subtotal:           | <b>R\$ 2.00</b> |                       |   |                        |  |
|                             |                                                                                                    |                |            | Total:              | <b>R\$ 4,00</b> |                       |   |                        |  |
| Taxas:                      |                                                                                                    |                |            |                     |                 |                       |   |                        |  |
| <b>BDI/servicos: 28,16%</b> |                                                                                                    |                |            |                     |                 |                       |   |                        |  |
|                             | Leis sociais/horistas: o valor dos encargos das leis sociais foi aplicado de acordo com a fonte/referência utilizada e pode ser consultado nas respectivas tabelas. |                |            |                     |                 |                       |   |                        |  |
|                             | Leis sociais/mensalistas: o valor dos encargos das leis sociais foi aplicado de                                                                                     |                |            |                     |                 |                       |   |                        |  |
|                             | Responsável pelo orçamento                                                                                                    |                |            |                     |                 |                       |   |                        |  |

Figura 5 – Leiaute da planilha "Orçamento"

#### Fonte: do autor.

Na planilha "Composições" o usuário irá montar as composições de serviços que se encontram disponíveis em fontes de referência, ou composições pessoais. Na planilha "Memória" poderá ser explicitada a memória de cálculo dos serviços. Já na planilha "Cronograma", o usuário montará o cronograma financeiro de execução da obra.

Em "BDI – Serviços" é calculado o BDI, definindo-se as taxas de administração central, custo de margem de incerteza do empreendimento, custo financeiro, tributos e o benefício ou lucro. Por fim, há a planilha "Serviços". Esta será uma versão resumida da planilha Orçamento e contará com uma tabela de todos os serviços, suas unidades, custos unitários, fontes e códigos de referência. Servirá para consulta interna das fórmulas de cálculo dentro da pasta de trabalho.

#### 3.2 Botões da planilha orçamento

A planilha Orçamento conta com dois botões, sendo estes "Adicionar Etapa" e "Adicionar Serviço", respectivamente para adicionar uma nova etapa da obra e um novo serviço ao orçamento.

Quanto o usuário clica no botão Adicionar Etapa, abre-se uma caixa de diálogo onde deverá dar o nome da etapa (Figura 1). Em seguida, as macros programadas em VBA (código-fonte no ANEXO A) irão procurar a última linha disponível nas planilhas Resumo, Orçamento, Cronograma e Memória, para inserir uma nova linha para a etapa e numerar o item automaticamente.

![](_page_32_Figure_3.jpeg)

Figura 6 – Caixa de diálogo para digitar nome da nova etapa da obra

Fonte: do autor.

Ao clicar em Adicionar Serviço, é aberto um formulário (userform) onde o usuário deverá decidir entre adicionar um serviço SINAPI ou criar uma nova composição (Figura 7). Clicando em "Serviço SINAPI", é aberto um novo formulário onde, através do código da composição, o algoritmo programado irá buscar, no arquivo SINAPI carregado, a descrição do serviço, unidade, custo unitário e insumos, como pode ser visto na Figura 8.

Nesta etapa, é possível limpar o formulário para fazer uma nova consulta ou prosseguir a introdução do serviço no orçamento, clicando no botão "Adicionar Serviço". Este botão irá procurar a última linha disponível nas planilhas Orçamento, Memória e Serviços, e adicionará uma nova linha para o serviço, fazendo a numeração automática dos itens e inserindo as fórmulas de cálculo necessárias como a multiplicação da quantidade do serviço pelo seu custo unitário e a soma do subtotal da etapa da obra na qual o serviço foi inserido. Ao usuário resta digitar a quantidade do serviço.

![](_page_33_Figure_1.jpeg)

Figura 7 – Primeiro formulário para adicionar serviço

Por outro lado, se no formulário da Figura 7 for escolhida a opção de criar uma nova composição, o formulário que se abre é o mostrado na Figura 9. A primeira caixa de texto possui o código da composição, gerado automaticamente com base na hora do sistema para que não haja conflito entre composições, mas que também pode ser editado pelo usuário. Depois é necessário preencher as caixas de texto que deverão

Fonte: do autor.

conter a descrição do serviço e a unidade. O botão "Adicionar novo insumo" chama o próximo formulário (Figura 10).

![](_page_34_Picture_23.jpeg)

Figura 8 – Formulário para consultar serviço SINAPI

Fonte: do autor.

![](_page_35_Picture_35.jpeg)

# Figura 9 – Formulário: Cadastrar nova composição

Fonte: do autor

Figura 10 – Formulário para adicionar insumo à composição

![](_page_35_Figure_4.jpeg)

Fonte: do autor

Assim como no caso das composições, para adicionar um novo insumo à composição que está sendo montada é possível decidir entre consultar no arquivo SINAPI ou então cadastrar um novo insumo. Se a opção for por consultar no SINAPI, é chamado o formulário da Figura 11.

![](_page_36_Picture_48.jpeg)

Figura 11 – Formulário para pesquisar insumo SINAPI

Fonte: do autor.

Ao clicar em "Adicionar insumo", ele será exibido na caixa de listagem do formulário mostrado na Figura 9. Se no formulário da Figura 10 for optado por cadastrar novo insumo, abre-se um outro formulário (Figura 12).

Aqui deverá ser informado: descrição do insumo, unidade, quantidade no serviço, custo unitário e código e fonte de referência (se houver). Em caso de mão-deobra, deverá ser marcado o botão de opção "Sim" no quadro "Encargos sociais", exceto em caso de mão-de-obra retirada de fontes de referência que já incluem os encargos, como no caso do SINAPI. Quando a opção sim estiver marcada, o VBA irá buscar o valor dos encargos na planilha "Início" (o usuário deve se atentar para que a célula correspondente esteja devidamente preenchida).

![](_page_37_Picture_44.jpeg)

Figura 12 – Formulário para cadastrar novo insumo

![](_page_37_Figure_3.jpeg)

Retornando ao formulário da Figura 9, quando todos os insumos forem adicionados, o VBA calculará o custo da composição. O botão Adicionar Serviço irá incluir o novo serviço nas planilhas Orçamento, Memória e Serviços, assim como no caso dos Serviços SINAPI.

#### 4 RESULTADOS

Os resultados do trabalho serão expostos com uma aplicação prática. Utilizando o exposto até então, foi elaborado o orçamento da obra de construção de duas caixas de passagem para a instalação de registros em adutoras da rede de abastecimento da cidade de João Pessoa.

A Figura 13 e a Figura 14 mostram, respectivamente, corte transversal e a planta baixa dessas caixas.

![](_page_38_Figure_3.jpeg)

![](_page_38_Figure_4.jpeg)

![](_page_38_Figure_5.jpeg)

# 4.1 Descrição do projeto

Pelo objeto da obra entenda-se a construção de duas caixas de alvenaria enterradas, assentadas em uma vez com blocos cerâmicos de 8 furos, 9 x 19 x 24 cm, sob base de pedra argamassada.

Uma das caixas terá dimensões de 2,40 x 5,00 m, com 1,85 m de profundidade e 0,50 m de altura acima do solo. A outra caixa terá dimensões de 5,28 x 5,00 m e profundidade de 2,30 m, com altura de 0,50 m acima do nível do solo, e será dividida em dois compartimentos. O projeto arquitetônico está disponível no ANEXO C.

![](_page_39_Figure_1.jpeg)

Figura 14 – Planta baixa das caixas

Fonte: do autor.

# 4.2 Orçamentação do projeto

O Quadro 2 mostra a lista de serviços e suas respectivas unidades de medição

e quantitativos

![](_page_40_Picture_194.jpeg)

# Quadro 2 – Quadro de quantitativos dos serviços

Fonte: do autor.

Para a elaboração do orçamento foram inseridas quatro etapas, sendo estas:

Serviços preliminares, Administração local, Fundação e Estrutura. Nas etapas de Ser-

viços preliminares e Administração local, foram adicionados os serviços que se veem

na Figura 15, de acordo com o procedimento comentado sobre o formulário da Figura 9. A composição de custos destes serviços foi montada na planilha Composições (Figura 16).

# Figura 15 – Serviços preliminares e Administração local

![](_page_41_Picture_142.jpeg)

Fonte: do autor.

#### Figura 16 – Composições dos serviços em Serviços preliminares e Administração lo-

cal

![](_page_41_Picture_143.jpeg)

Fonte: do autor.

Para os serviços das etapas de Fundação e Estrutura foram utilizados os procedimentos comentados sobre os formulários da Figura 8 e da Figura 9, respectivamente em situações de existência ou inexistência do serviço na fonte SINAPI. O resultado é mostrado na Figura 17.

![](_page_42_Picture_315.jpeg)

# Figura 17 – Serviços das etapas Fundação e Administração local

Fonte: do autor.

O custo global da obra foi orçado em R\$ 32.303,42 (trinta e dois mil, trezentos e três reais e quarenta e dois centavos). As demais planilhas produzidas e a totalidade do orçamento constam no ANEXO B.

#### 5 CONSIDERAÇÕES FINAIS

Este trabalho demonstra que o Microsoft Excel é uma ferramenta bastante útil para a atividade do profissional orçamentista. Com programação em VBA no Excel foi possível criar uma planilha orçamentária onde o usuário pode realizar consulta de serviços e insumos em planilhas externas do SINAPI e adicionar estes serviços no orçamento que está sendo elaborado, por meio de botões e formulários, além de ser possível cadastrar novos serviços e insumos para serem utilizados no orçamento.

A grande dificuldade de se usar apenas o Excel para a elaboração de planilhas orçamentárias no caso de obras mais complexas, se dá pelo tempo de trabalho gasto em inserir linhas para a adição de novos serviços, e copiar as informações destes serviços, como descrição, unidade e custo unitário, além de ter que corrigir manualmente as fórmulas dentro das células. É um trabalho repetitivo e, se a obra que está sendo orçada possuir centenas de serviços necessários à sua execução, fazer isso manualmente exigiria uma reserva de tempo que poderia ser usada para atividades intelectualmente desafiadoras. O propósito de usar as Macros em VBA é, aproveitando do poder de processamento do computador, deixá-lo com ele a atribuição de executar atividades repetitivas. Com alguns cliques, a planilha orçamentária é construída, cabendo ao usuário apenas conduzir o processo.

A aplicação mostrada neste trabalho possui limitações claras. Por exemplo, pesquisar pelos serviços e insumos SINAPI apenas pelo código de referência e não pelo nome pode gerar certo incômodo. O trabalho, contundo, deixa claro que esta forma de trabalhar tem bastante potencial. Fica como sugestão para futuros trabalhos o aperfeiçoamento do código-fonte e funcionalidades da planilha.

42

# 6 REFERÊNCIAS

AGRA, D. A. Análise comparativa entre metodologias orçamentárias através da comparação com o custo real de edifício multifamiliar na cidade de João Pessoa, PB. Dissertação (Bacharelado em Engenharia Civil) – UFPB. João Pessoa. 2016.

BRASIL. Lei nº 8.666, de 21 de junho de 1993. Regulamenta o art. 37, inciso XXI, da Constituição Federal, institui normas para licitações e contratos da Administração Pública e dá outras providências, jun 1993. Disponivel em: <http://www.planalto.gov.br/ccivil\_03/Leis/l8666cons.htm>. Acesso em: 27 maio 2018.

BRASIL. Decreto nº 7.983, de 8 de abril de 2013. Estabelece regras e critérios para elaboração do orçamento de referência de obras e serviços de engenharia, contratados e executados com recursos dos orçamentos da União, e dá outras providências, abr 2013. Disponivel em: <http://www.planalto.gov.br/ccivil\_03/\_ato2011-2014/2013/decreto/D7983.htm>. Acesso em: 27 mai 2018.

MATTOS, A. D. Como preparar orçamentos de obras: dicas para orçamentistas, estudos de caso, exemplos. São Paulo: PINI, 2006.

MATTOS, A. D. Planejamento e Controle de Obras. São Paulo: PINI, 2010. METALICA, P. Indicadores de Preço - Estimativa de Gastos por Etapa de Obra. Portal Metalica Construção Civil, jul 2014. Disponivel em: <http://wwwo.metalica.com.br/estimativa-de-gastos-por-etapa-de-obra>. Acesso em: 27 mai 2018.

ORSE. Alvenaria bloco cerâmico vedação, 9x19x24cm, e=9cm, com argamassa AC-1, junta=2cm. Orçamento de Obras de Sergipe, mar 2018. Disponivel em: <http://187.17.2.135/orse/servicos.asp>. Acesso em: 29 mai 2018.

SINAPI. Caixa Econômica Federal. Downloads. Disponivel em: <http://www.caixa.gov.br/site/Paginas/downloads.aspx#categoria\_652>. Acesso em: 30 maio 2018.

SINDUSCON/JP. Encargos sociais. Sindicato da Indústria de Construção Civil de João Pessoa, 2018. Disponivel em: <http://www.sindusconjp.com.br/servicos/encargos-sociais>. Acesso em: 27 mai 2018.

TISAKA, M. Orçamento na Construção Civil. São Paulo: PINI, 2006.

TISAKA, M. Metodologia de cálculo da taxa do BDI e custos diretos para a elaboração do orçamento na construção civil. Instituto de Engenharia, São Paulo, 2009. Disponivel em: <https://www.institutodeengenharia.org.br/site/2010/07/29/metodologia-de-calculoda-taxa-do-bdi-e-custos-diretos-para-elaboracao-do-orcamento-na-construcaocivil/>. Acesso em: 29 mai 2018.

### ANEXO A – Código-fonte em VBA

# Planilha: Início

Option Explicit

Private Sub btnCarregaSinapi\_Click()

Worksheets("Início").Range("b20").Value = CarregarArquivo

End Sub

Public Function CarregarArquivo() As String

 Dim Filter As String, Title As String Dim FilterIndex As Integer Dim Filename As Variant

 ' Define o filtro de procura dos arquivos Filter = "Arquivos Excel (\*.xls),\*.xls," ' O filtro padrão é \*.\* FilterIndex =  $3$  ' Define o Título (Caption) da Tela Title = "Selecione um arquivo" ' Define o disco de procura ChDrive ("C")

ChDir ("C:\")

 With Application ' Abre a caixa de diálogo para seleção do arquivo com os parâmetros Filename = .GetOpenFilename(Filter, FilterIndex, Title) ' Reseta o Path ChDrive (Left(.DefaultFilePath, 1)) ChDir (.DefaultFilePath) End With ' Abandona ao Cancelar If Filename = False Then MsgBox "Nenhum arquivo foi selecionado." Exit Function Else CarregarArquivo = Filename End If ' Retorna o caminho do arquivo CarregarArquivo = Filename

End Function

#### Planilha: Orçamento

Option Explicit

Private Sub btnNovoServico\_Click() frmAddServico.Show End Sub

Private Sub btnNovaEtapa\_Click() NovaEtapa 'Sub em Módulo 1 End Sub

# Formulário: frmAddInsumo

Option Explicit

Private Sub btnCancela\_Click() Unload Me End Sub

Private Sub btnInsNovo\_Click() frmCadastraInsumo.Show End Sub

Private Sub btnInsSinapi\_Click() frmPesquisaInsumo.Show End Sub

# Formulário: frmAddServico

Option Explicit

Private Sub btnCancela\_Click() Me.Hide End Sub

Private Sub btnNovaComp\_Click() frmCadastraComp.Show End Sub

Private Sub btnSINAPI\_Click() frmPesquisaComp.Show End Sub

### Formulário: frmCadastraComp

Option Explicit

Private Sub btnCancela\_Click() Unload Me End Sub

Private Sub btnNovoInsumo\_Click() frmAddInsumo.Show End Sub

Private Sub UserForm\_Initialize()

 Dim codigo As String Dim Preco As Currency  $Preco = 0$ 

```
 codigo = Year(Date) & Month(Date) & Day(Date) & Hour(Time) & Minute(Time) & 
Second(Time)
```
txtCodigo = codigo

End Sub

# Formulário: frmCadastraInsumo

Option Explicit

Dim quantidade, custounitario, custototal, TaxaEncargos, ValorEncargos As Double

Private Sub btnCancelaInsumo\_Click() Unload Me End Sub

Private Sub txtQuantidadeIns\_KeyPress(ByVal KeyAscii As MSForms.ReturnInteger)

 Dim strValid As String strValid = "0123456789,"

 If InStr(strValid, Chr(KeyAscii)) = 0 Then KeyAscii = 0 End If

CalculaPreco

End Sub

Private Sub txtCustoUnitarioIns KeyPress(ByVal KeyAscii As MSForms.ReturnInte-

ger)

```
 Dim strValid As String
          strValid = "0123456789,"
          If InStr(strValid, Chr(KeyAscii)) = 0 Then
             KeyAscii = 0
          End If
          CalculaPreco
       End Sub
       Private Sub txtCodigoInsumo_KeyPress(ByVal KeyAscii As MSForms.ReturnInteger)
          Dim strValid As String
          strValid = "0123456789-/"
          If InStr(strValid, Chr(KeyAscii)) = 0 Then
             KeyAscii = 0
          End If
       End Sub
       Private Sub txtCustoUnitarioIns_Change()
       CalculaPreco
       End Sub
       Private Sub txtQuantidadeIns_Change()
       CalculaPreco
       End Sub
       Private Sub CalculaPreco()
          quantidade = Val(Replace(txtQuantidadeIns.Value, ",", "."))
          custounitario = Val(Replace(txtCustoUnitarioIns.Value, ",", "."))
          custototal = (quantidade * custounitario)
          txtCusto.Value = CStr(Replace(FormatNumber(custototal, 2), ".", ","))
          If optSim.Value = True Then
             TaxaEncargos = Val(Replace(Sheets("Início").Range("B10").Value, ",", "."))
             ValorEncargos = (1 + TaxaEncargos) * custotoal
             txtTaxaEncargos.Value = CStr(Replace(FormatNumber(TaxaEncargos * 100, 2), 
".", ",")) & "%"
             txtvalorecargos.Value = CStr(Replace(FormatNumber(ValorEncargos, 2), ".", ","))
          End If
```
End Sub

#### Formulário: frmPesquisaComp

Option Explicit

Private Sub btnAdiciona\_Click()

Dim c

'Ativar a primeira planilha ThisWorkbook.Worksheets("Serviços").Activate

'Selecionar a célula A9 With Range("A:A")

Set c = .Find(txtCodigo.Value, LookIn:=xlValues, LookAt:=xlPart)

 If Not c Is Nothing Then CompEmOrcamento Else **CompEmServicos**  CompEmOrcamento End If

End With

End Sub

Private Sub btnCancela\_Click()

 LimpaForm Unload Me

End Sub

Private Sub btnLimpa\_Click()

 LimpaForm txtCodigo.SetFocus

End Sub

Private Sub btnPesquisaComp\_Click()

 Dim WB As Workbook, WBSinapi As Workbook Dim Inicio As Worksheet, Orcamento As Worksheet, WSSinapi As Worksheet Dim ArqSinapi As String Dim c, codigo Dim arInsumo(5) As Double Dim i As Long

 Set WB = ThisWorkbook Set Inicio = WB.Sheets("Início") Inicio.Activate

```
 Range("b19").Select
   ArqSinapi = ActiveCell.Value & "\" & ActiveCell.Offset(1, 0) & ".xls"
   Set WBSinapi = Workbooks.Open(Filename:=ArqSinapi)
   Set WSSinapi = WBSinapi.Sheets(1)
'Verificar se foi digitado um nome na primeira caixa de texto
   If txtCodigo.Text = "" Then
     MsgBox "Digite o código de referência da composição SINAPI"
     txtCodigo.SetFocus
     Exit Sub
   End If
   With WSSinapi.Range("G:G")
     Set c = .Find(CStr(txtCodigo.Value), LookIn:=xlValues, LookAt:=xlPart)
     If Not c Is Nothing Then
        c.Activate
        txtCodigo.Value = c.Value
        txtDescricao.Value = c.Offset(0, 1).Value
        txtUnidadeComp.Value = c.Offset(0, 2).Value
        txtPreco.Value = c.Offset(0, 4).Value
        codigo = c.Value
       i = 1 ltbInsumos.Clear
        Do
         If c. Offset(i, 0). Value = codigo Then
             ltbInsumos.AddItem ("Descrição:")
             ltbInsumos.AddItem (c.Offset(i, 7).Value)
 ltbInsumos.AddItem ("Código: " & c.Offset(i, 6).Value)
 ltbInsumos.AddItem ("Unidade: " & c.Offset(i, 8).Value)
             ltbInsumos.AddItem ("Coeficiente: " & c.Offset(i, 10).Value)
             ltbInsumos.AddItem ("Custo unitário: R$ " & c.Offset(i, 11).Value)
             ltbInsumos.AddItem ("Custo total: R$ " & c.Offset(i, 12).Value)
             ltbInsumos.AddItem ("")
            i = i + 1 End If
        Loop While c.Offset(i, 0).Value = codigo
     Else
        MsgBox "Serviço não localizado!"
     End If
   End With
   WB.Sheets("Orçamento").Activate
```
End Sub

Private Sub LimpaForm()

'Limpar informações txtCodigo.Value = "" txtDescricao.Value = "" txtUnidadeComp = "" txtPreco = "" ltbInsumos.Clear

End Sub

Private Sub UserForm\_Initialize()

 LimpaForm txtCodigo.SetFocus

End Sub

Private Sub CompEmServicos()

'Ativar a primeira planilha ThisWorkbook.Worksheets("Serviços").Activate

'Selecionar a célula A9 Range("A4").Select

'Procurar a primeira célula disponível Do If Not (IsEmpty(ActiveCell)) Then ActiveCell.Offset(1, 0).Select End If Loop Until IsEmpty(ActiveCell) = True

'Carregar os dados digitados nas caixas de texto para a planilha ActiveCell.Value = "SINAPI " & txtCodigo.Value ActiveCell.Offset(0, 1).Value = txtDescricao.Value ActiveCell.Offset(0, 2).Value = txtUnidadeComp.Value ActiveCell.Offset(0, 3).Value = txtPreco.Value

```
'Copia formatação para linha abaixo
   Range(ActiveCell, ActiveCell.Offset(0, 4)).Select
   Selection.Copy
   Range(ActiveCell.Offset(1, 0), ActiveCell.Offset(1, 4)).Select
   Selection.PasteSpecial Paste:=xlPasteFormats, Operation:=xlNone, _
   SkipBlanks:=False, Transpose:=False
   Application.CutCopyMode = False
```
End Sub

Private Sub CompEmOrcamento()

 Dim numItem, numSubs, numSubAnt, numSubAtual As Long Dim numLinha As Integer

```
 ThisWorkbook.Worksheets("Orçamento").Activate
          Range("A8").Select
          Do Until ActiveCell.Value = "" And ActiveCell.Offset(1, 0).Value = ""
             If ActiveCell.Value <> "" Or ActiveCell.Offset(1, 0).Value <> "" Then
               ActiveCell.Offset(1, 0).Select
             End If
          Loop
          numLinha = ActiveCell.Row
          Selection.EntireRow.Insert
          ActiveCell.Offset(0, 6).Value = "SINAPI " & txtCodigo.Value
          ActiveCell.Offset(0, 5).FormulaR1C1 = "=ROUND(RC[-2]*RC[-1],2)"
          ActiveCell.Offset(0, 4).FormulaR1C1 = "=VLOOKUP(RC7,Serviços!C1:C7,4,0)*(Iní-
cio!R9C2+1)"
          ActiveCell.Offset(0, 2).FormulaR1C1 = "=VLOOKUP(RC7,Serviços!C1:C7,3,0)"
          ActiveCell.Offset(0, 1).FormulaR1C1 = "=VLOOKUP(RC7,Serviços!C1:C7,2,0)"
          numSubAnt = Val(ActiveCell.Offset(-1, 0).Value)
          numSubAtual = numSubAnt + 0.1
          ActiveCell.Value = CStr(Replace(numSubAtual, ",", "."))
          numSubs = Val(Right(ActiveCell.Value, Len(ActiveCell.Value) - InStr(1, Active-
Cell.Value, ".")))
          ActiveCell.Offset(1, 5).Select
          ActiveCell.FormulaR1C1 = "=SUM(R[" & -numSubs & "]C:R[-1]C)"
          Range(ActiveCell.Offset(-1, -5), ActiveCell.Offset(-1, 7)).Select
          Selection.Font.Bold = False
          With Selection.Interior
             .Pattern = xlNone
             .TintAndShade = 0
             .PatternTintAndShade = 0
          End With
          Worksheets("Memória").Activate
          Cells(numLinha, 1).Select
          Selection.EntireRow.Insert
          ActiveCell.Value = Sheets("Orçamento").Cells(numLinha, 1).Value
          ActiveCell.Offset(0, 1).Value = Sheets("Orçamento").Cells(numLinha, 2).Value
          ActiveCell.Offset(0, 1).HorizontalAlignment = xlLeft
          ActiveCell.Offset(0, 2).Value = Sheets("Orçamento").Cells(numLinha, 3).Value
          ActiveCell.Offset(0, 3).FormulaR1C1 = "=Orçamento!R" & numLinha & "C4"
          Range(ActiveCell, ActiveCell.Offset(0, 4)).Select
          Selection.Font.Bold = False
```
 With Selection.Interior .Pattern = xlNone .TintAndShade = 0 .PatternTintAndShade = 0 End With

Worksheets("Orçamento").Activate

End Sub

### Formulário: frmPesquisaInsumo

Option Explicit

Dim quantidade, custounitario, custototal As Double

Private Sub btnAdiciona\_Click()

Dim ltbInsumos, c

```
'Ativar a primeira planilha
   ThisWorkbook.Worksheets("Insumos").Activate
   Range("A4").Select
```
With Range("A:A")

Set c = .Find(txtCodigo.Value, LookIn:=xlValues, LookAt:=xlPart)

If Not c Is Nothing Then

'Procurar a primeira célula disponível Do If Not (IsEmpty(ActiveCell)) Then ActiveCell.Offset(1, 0).Select End If Loop Until IsEmpty(ActiveCell) = True

'Copia dados para planilha de Insumos ActiveCell.Offset(0, 1).Value = txtDescricao.Value ActiveCell.Value = "SINAPI " & txtCodigo.Value ActiveCell.Offset(0, 2).Value = txtUnidade.Value ActiveCell.Offset(0, 3).Value = "" ActiveCell.Offset(0, 3).Value = txtPreco.Value ActiveCell.Offset(0, 3).Value = ""

'Copia formatação para linha abaixo Range(ActiveCell, ActiveCell.Offset(0, 4)).Select Selection.Copy Range(ActiveCell.Offset(1, 0), ActiveCell.Offset(1, 4)).Select Selection.PasteSpecial Paste:=xlPasteFormats, Operation:=xlNone, \_

 SkipBlanks:=False, Transpose:=False Application.CutCopyMode = False End If

End With

CalculaPreco

Worksheets("Orçamento").Activate

Set ltbInsumos = frmCadastraComp.ltbInsumos

 ltbInsumos.AddItem ("Descrição:") ltbInsumos.AddItem (txtDescricao.Value) ltbInsumos.AddItem ("Referência: ") ltbInsumos.AddItem ("SINAPI " & txtCodigo.Value) ltbInsumos.AddItem ("Unidade: ") ltbInsumos.AddItem (txtUnidade.Value) ltbInsumos.AddItem ("Coeficiente: ") ltbInsumos.AddItem (quantidade) ltbInsumos.AddItem ("Custo unitário: R\$ ") ltbInsumos.AddItem (FormatNumber(custounitario, 2)) ltbInsumos.AddItem ("Custo total: R\$ ") ltbInsumos.AddItem (FormatNumber(custototal, 2)) ltbInsumos.AddItem ("")

 LimpaForm txtCodigo.SetFocus

End Sub

Private Sub btnCancela\_Click()

 LimpaForm Unload Me

End Sub

Private Sub btnLimpa\_Click()

 LimpaForm txtCodigo.SetFocus

End Sub

Private Sub LimpaForm()

'Limpar informações txtCodigo.Value = "" txtDescricao.Value = "" txtUnidade.Value = "" txtPreco.Value = "" txtQuantidade = "" txtCusto = ""

End Sub

Private Sub btnPesquisaInsumo\_Click()

 Dim WB As Workbook, WBSinapi As Workbook Dim Inicio As Worksheet, Orcamento As Worksheet, WSSinapi As Worksheet Dim ArqSinapi As String Dim c, codigo Dim arInsumo(5) As Double Dim i As Long

 Set WB = ThisWorkbook Set Inicio = WB.Sheets("Início") Inicio.Activate

Range("b19").Select

ArgSinapi = ActiveCell.Value & "\" & "SINAPI Preco\_Ref\_Insumos\_PB\_042018\_Desonerado" & ".xls"

> Set WBSinapi = Workbooks.Open(Filename:=ArqSinapi) Set WSSinapi = WBSinapi.Sheets(1)

'Verificar se foi digitado um nome na primeira caixa de texto If txtCodigo.Text = "" Then MsgBox "Digite o código de referência do insumo SINAPI" txtCodigo.SetFocus Exit Sub End If

With WSSinapi.Range("A:A")

Set c = .Find(txtCodigo.Value, LookIn:=xlValues, LookAt:=xlWhole)

 If Not c Is Nothing Then c.Activate txtCodigo.Value = c.Value txtDescricao.Value = c.Offset(0, 1).Value txtUnidade.Value = c.Offset(0, 2).Value  $txtPreco.Value = c.Offset(0, 4).Value$  Else MsgBox "Insumo não localizado!" End If

End With

CalculaPreco

WB.Sheets("Orçamento").Activate

End Sub

Private Sub txtCodigo\_KeyPress(ByVal KeyAscii As MSForms.ReturnInteger)

```
 Dim strValid As String
 strValid = "0123456789-/"
 If InStr(strValid, Chr(KeyAscii)) = 0 Then
   KeyAscii = 0
 End If
```
End Sub

Private Sub TxtQuantidade\_KeyPress(ByVal KeyAscii As MSForms.ReturnInteger)

```
 Dim strValid As String
 strValid = "0123456789,"
 If InStr(strValid, Chr(KeyAscii)) = 0 Then
```

```
 KeyAscii = 0
 End If
```
CalculaPreco

End Sub

Private Sub UserForm\_Initialize()

 LimpaForm txtCodigo.SetFocus

End Sub

Private Sub CalculaPreco()

```
 quantidade = Val(Replace(txtQuantidade.Value, ",", "."))
 custounitario = Val(Replace(txtPreco.Value, ",", "."))
 custototal = quantidade * custounitario
 txtCusto.Value = CStr(Replace(FormatNumber(custototal, 2), ".", ","))
```
End Sub

### Módulo: Módulo 1

Option Explicit

Sub NovaEtapa() 'Subrotina para inserir nova etapa de serviço

 Dim etapa As Variant Dim numItem, numItem2 As Integer Dim numLinha, numLinha2 As Integer

Worksheets("Resumo").Activate

 Range("A8").Select Do If Not IsEmpty(ActiveCell) Then ActiveCell.Offset(1, 0).Select End If Loop Until IsEmpty(ActiveCell) = True numLinha = ActiveCell.Row Selection.EntireRow.Insert etapa = InputBox("Digite o nome da etapa (ex.: Fundações)") numItem = Val(ActiveCell.Offset(-1, 0).Value) + 1 ActiveCell.Value = numItem ActiveCell.HorizontalAlignment = xlCenter ActiveCell.Offset(0, 1).Value = etapa ActiveCell.Offset(0, 1).HorizontalAlignment = xlLeft numItem2 = numItem - 1 ActiveCell.Offset(1, 6).Formula = "=SUM(G8:G" & 8 - numItem2 & ")" Range(ActiveCell, ActiveCell.Offset(1, 6)).Select Selection.Font.Bold = True With Selection.Interior .Pattern = xlNone .TintAndShade = 0 .PatternTintAndShade = 0 End With Worksheets("Cronograma").Activate Cells(numLinha, 1).Select Selection.EntireRow.Insert ActiveCell.Value = Sheets("Resumo").Cells(numLinha, 1).Value ActiveCell.HorizontalAlignment = xlCenter ActiveCell.Offset(0, 1).Value = Sheets("Resumo").Cells(numLinha, 2).Value ActiveCell.Offset(0, 1).HorizontalAlignment = xlLeft Rows(ActiveCell.Row).Select Selection.Font.Bold = False With Selection.Interior .Pattern = xlNone .TintAndShade = 0 .PatternTintAndShade = 0 End With Worksheets("Orçamento").Activate

```
 Range("A8").Select
```

```
 'Procura onde inserir a linha
 Do Until ActiveCell.Value = "" And ActiveCell.Offset(1, 0).Value = ""
   If ActiveCell.Value <> "" Or ActiveCell.Offset(1, 0).Value <> "" Then
      ActiveCell.Offset(1, 0).Select
   End If
 Loop
If ActiveCell.Offset(0, 4).Value = "Subtotal:" Then
   ActiveCell.Offset(1, 0).Select
 End If
 numLinha = ActiveCell.Row
 Selection.EntireRow.Insert
 Selection.EntireRow.Insert
 ActiveCell.Value = Int(Val(ActiveCell.Offset(-2, 0).Value)) + 1
 ActiveCell.Offset(1, 4).Value = "Subtotal:"
 ActiveCell.Offset(1, 4).HorizontalAlignment = xlRight
 ActiveCell.Offset(0, 1).HorizontalAlignment = xlLeft
 Range(ActiveCell, ActiveCell.Offset(1, 6)).Select
 Selection.Font.Bold = True
 With Selection.Interior
   .Pattern = xlNone
   .TintAndShade = 0
    .PatternTintAndShade = 0
 End With
 ActiveCell.Offset(0, 1).Value = etapa
 Worksheets("Memória").Activate
 Cells(numLinha, 1).Select
 Selection.EntireRow.Insert
 Selection.EntireRow.Insert
   ActiveCell.Value = Sheets("Orçamento").Cells(numLinha, 1).Value
 ActiveCell.Offset(0, 1).Value = Sheets("Orçamento").Cells(numLinha, 2).Value
 ActiveCell.Offset(0, 1).HorizontalAlignment = xlLeft
 ActiveCell.Offset(0, 2).Value = Sheets("Orçamento").Cells(numLinha, 3).Value
 Range(ActiveCell, ActiveCell.Offset(1, 4)).Select
 Selection.Font.Bold = True
 With Selection.Interior
   .Pattern = xlNone
   .TintAndShade = 0
   .PatternTintAndShade = 0
 End With
 Worksheets("Orçamento").Activate
```
End Sub

ANEXO B – Planilhas do orçamento

![](_page_61_Picture_0.jpeg)

UFPB / CT / DECA CNPJ: 00.000.000/0000-00

TRABALHO DE CONCLUSÃO DE CURSO Obra/serviço: Construção de caixas de passagem para instalação de registros de adutoras Local da obra/serviço: João Pessoa-PB Resumo Item de la contrada de la contrada de la contrada de la contrada de la contrada de la contrada de la contrada d 1 SERVIÇOS PRELIMINARES RESOLUCIÓN EN EL ENTRE EN EL ENTRE EN EL ENTRE EN EL ENTRE EN EL ESTADO DE EN EL ENTRE 2 ADMINISTRAÇÃO LOCAL R\$ 4.064,72 3 FUNDAÇÃO R\$ 3.123,61 4 ESTRUTURA R\$ 23.819,56 R\$ 23.819,56<br>Total: R\$ 32.303,42

Taxas:

BDI/serviços: 28,16%

Leis sociais/horistas: o valor dos encargos das leis sociais foi aplicado de acordo com a fonte/referência utilizada e pode ser consultado nas respectivas tabelas. Responsável pelo orçamento

![](_page_62_Picture_0.jpeg)

UFPB / CT / DECA CNPJ: 00.000.000/0000-00

![](_page_62_Picture_282.jpeg)

![](_page_62_Picture_283.jpeg)

Taxas:

BDI/serviços: 28,16%

Leis sociais/horistas: o valor dos encargos das leis sociais foi aplicado de acordo com a fonte/referência utilizada e pode ser consultado nas respectivas tabelas. Responsável pelo orçamento

![](_page_63_Picture_0.jpeg)

UFPB / CT / DECA CNPJ: 00.000.000/0000-00 TRABALHO DE CONCLUSÃO DE CURSO

![](_page_63_Picture_163.jpeg)

Taxas:<br>BDI/serviços: 28,16%<br>Leis sociais/horistas: o valor dos encargos das leis sociais foi aplicado de acordo com a fonte/referência utilizada e pode ser consultado nas respectivas tabelas.<br>Responsável pelo orçamento

![](_page_64_Picture_0.jpeg)

#### UFPB / CT / DECA CNPJ: 00.000.000/0000-00 TRABALHO DE CONCLUSÃO DE CURSO

Obra/serviço: Construção de muro externo na unidade de Mumbaba

Local da obra/serviço: João Pessoa-PB

Cronograma Físico-Financeiro

![](_page_64_Picture_176.jpeg)

Responsável pelo orçamento

![](_page_65_Picture_0.jpeg)

UFPB / CT / DECA CNPJ: 00.000.000/0000-00

![](_page_65_Picture_273.jpeg)

#### Taxas:

BDI/serviços: 28,16%

Leis sociais/horistas: o valor dos encargos das leis sociais foi aplicado de acordo com a fonte/referência utilizada e pode ser consultado nas respectivas tabelas. Responsável pelo orçamento

![](_page_66_Picture_192.jpeg)

 $\Gamma$ 

ANEXO C – Projeto arquitetônico

![](_page_68_Picture_125.jpeg)

![](_page_68_Picture_126.jpeg)

![](_page_68_Figure_0.jpeg)

Rodovia BR-230, KM 22, s/n - Água Fria

![](_page_68_Picture_127.jpeg)

![](_page_69_Picture_120.jpeg)

![](_page_69_Figure_0.jpeg)

Rodovia BR-230, KM 22, s/n - Água Fria

![](_page_69_Picture_121.jpeg)

![](_page_70_Figure_0.jpeg)

![](_page_70_Picture_147.jpeg)